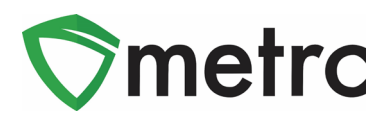

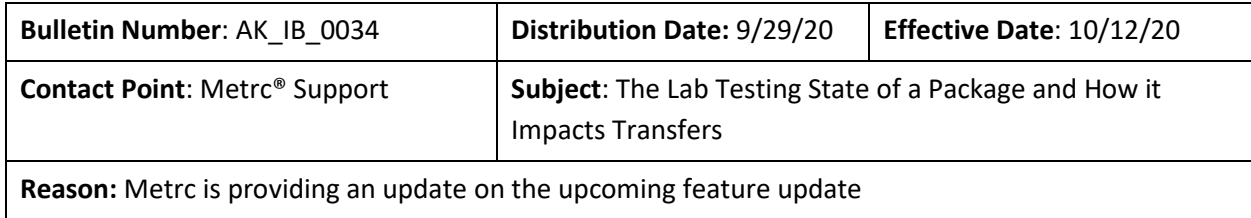

Greetings Metrc Users,

This bulletin provides guidance to all licensees on upcoming updates within Metrc regarding the package Lab Testing States that each license type can receive. These updates are scheduled to occur on **October 12, 2020**. Also, the default Lab Testing States for Immature Plants, Seeds (Count) and Seeds (Weight) will be changed to Not Required so included are the instructions for properly packaging Immature Plants and Seeds after these changes occur.

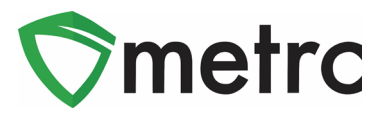

## **Lab Testing States**

The Lab Testing State of a package is determined by whether the product in that package has undergone state required compliance testing, and the outcome of that testing. The Lab Testing State of a package is displayed on the Packages grid as highlighted in **Figure 1** below.

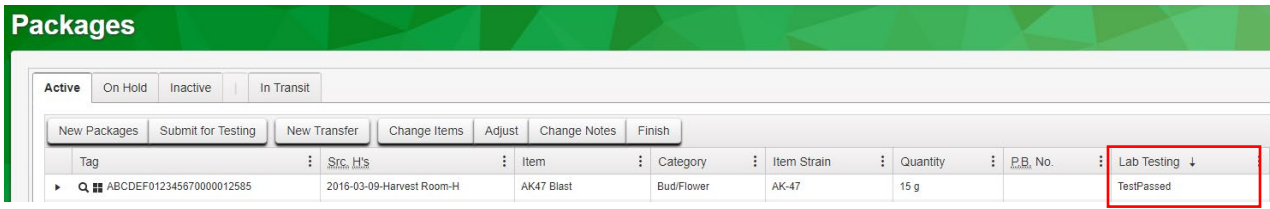

#### **Figure 1: Lab Testing State on Packages Grid**

This update is another part of the measure implemented on 6/1 (Removal of Harvest Batch Testing bulletin #28) to support regulation 2 AAC 306.470(a)(2)(A), as there has been an increase of packages being transferred out of facilities without the proper testing status. Metrc will restrict the transfer of packages based on the package's Lab Testing State and the license type of the recipient as shown in **Figure 2**.

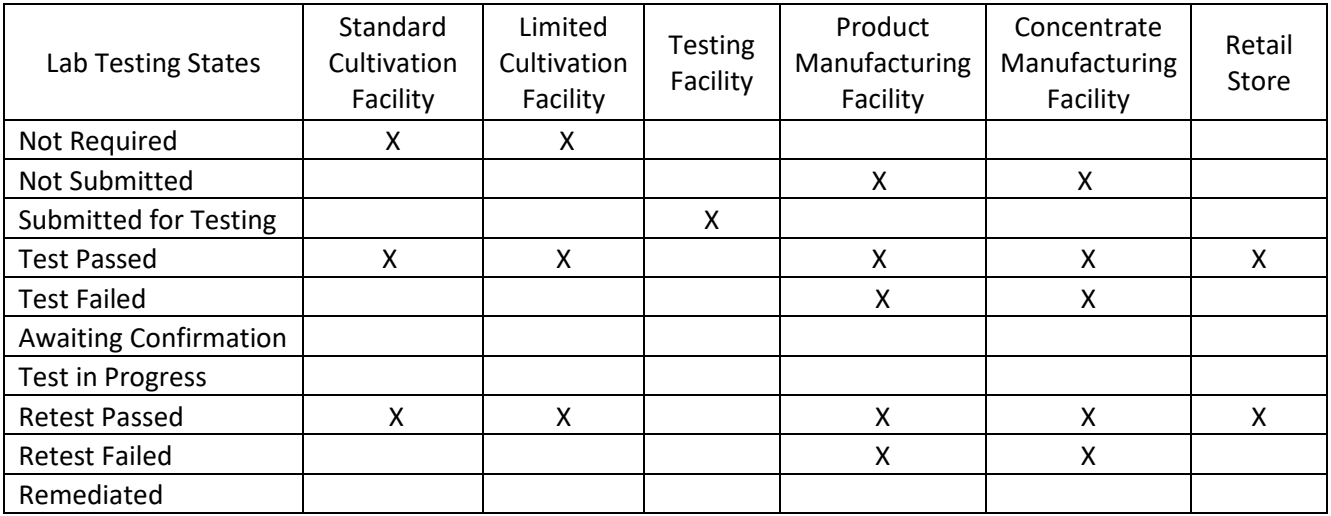

**Figure 2: Lab Testing States that can be received by License Type as of TBD**

Any pending transfers at the time this change is implemented will be able to be completed, even if some of the packages are in Lab Testing Statuses that are restricted under the updated configuration change. However, if an edit is needed to such a transfer, then the transfer will instead need to voided and recreate it. Below in **Figure 3** is a list of Lab Test Statuses in Metrc and explanations for each of them.

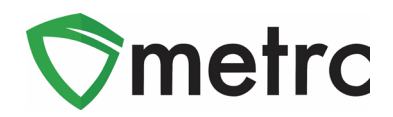

### **Lab Testing Status Explanation of the Lab Testing Status**

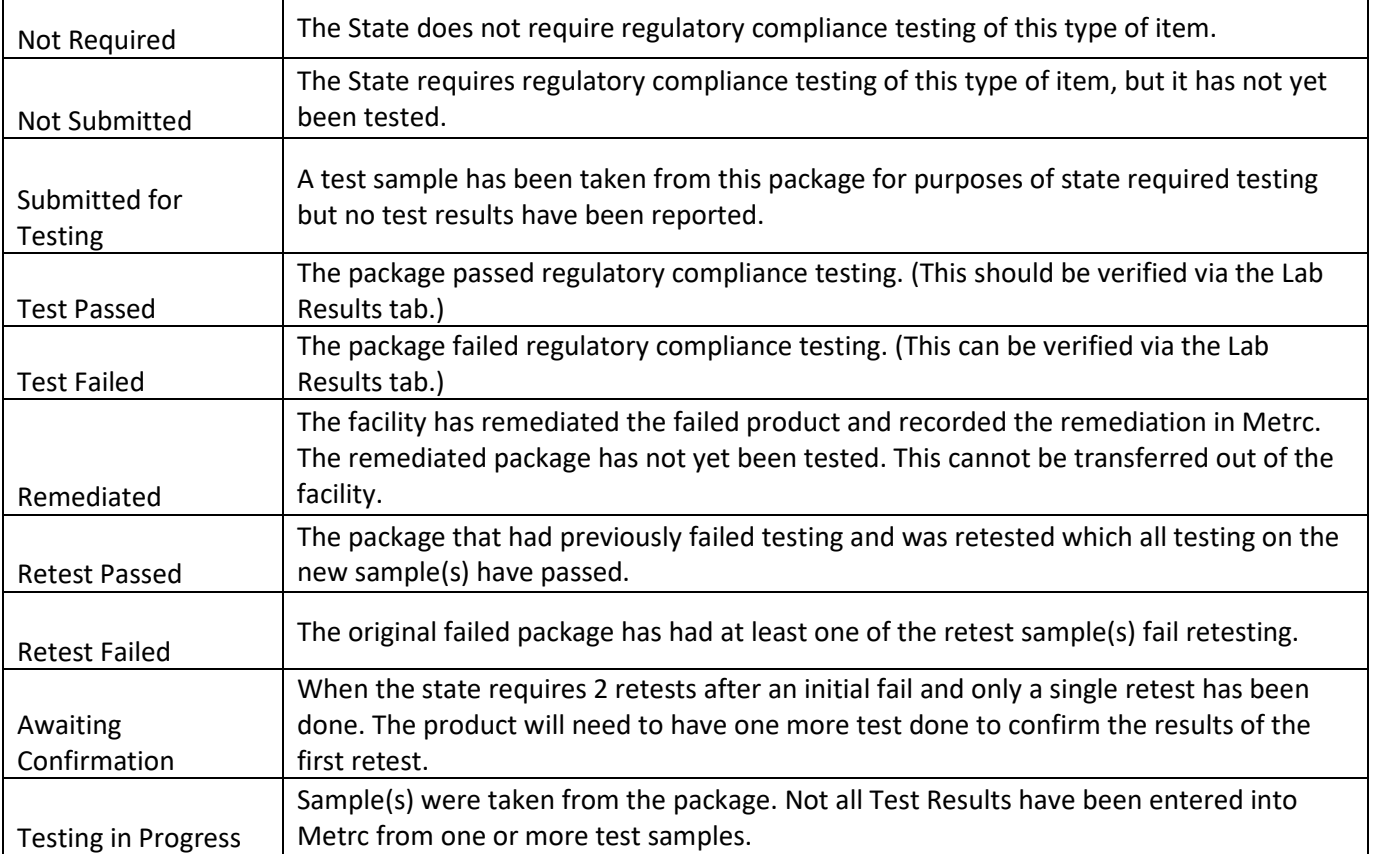

**Figure 3: Explanation of Lab Test Statuses** 

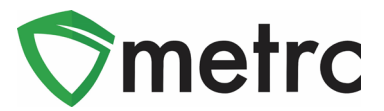

## **Creating an Immature Plant Package**

#### **Create an Immature Plant Item**

To create an immature plant package, first create an item for the package. To do this will require navigating to the items page under the Admin area on the top navigational bar as shown in **Figure 4**.

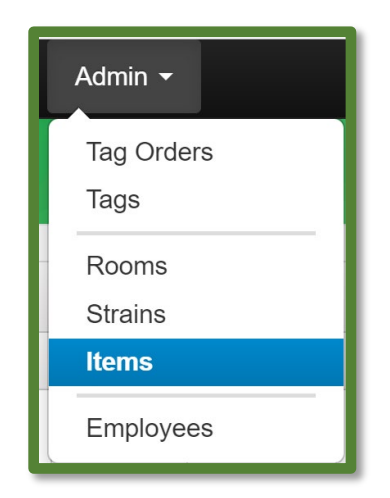

**Figure 4: Navigate to Item Menu**

Once on the Items page, select the "Add Items" button to open the action window and enter the item information. Then utilize the "Immature Plant" item category and the correct strain of the immature plants that will be packaged as shown in **Figure 5**.

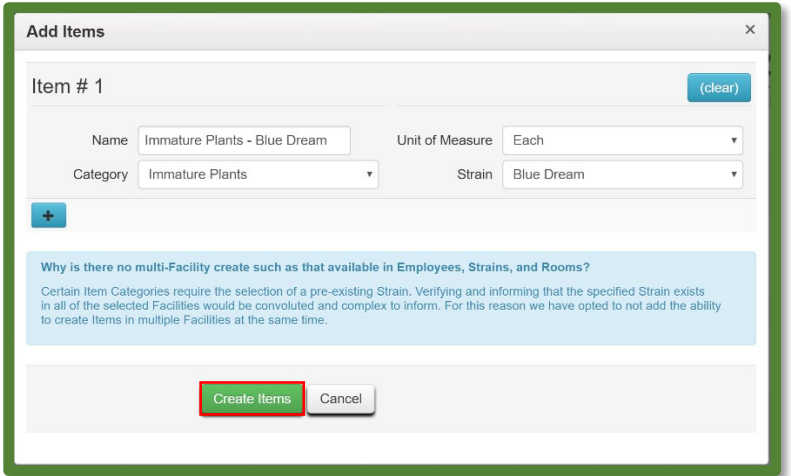

**Figure 5: Create an Immature Plant Item**

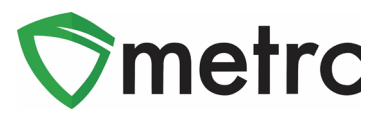

Once the item information is complete, select the "Create Items" button. This item will now appear in the drop down when creating the package of immature plants.

#### **Creating a Package of Immature Plants**

To create a package of the immature plants, navigate to the Plants area using the top navigational bar. Once in the Plants area, select the "Immature" tab. Then select the immature plant batch that will be pulled from and packaged which will highlight it in orange. Then click the "Create Packages" button to open the action window for creating the package seen in **Figure 6**.

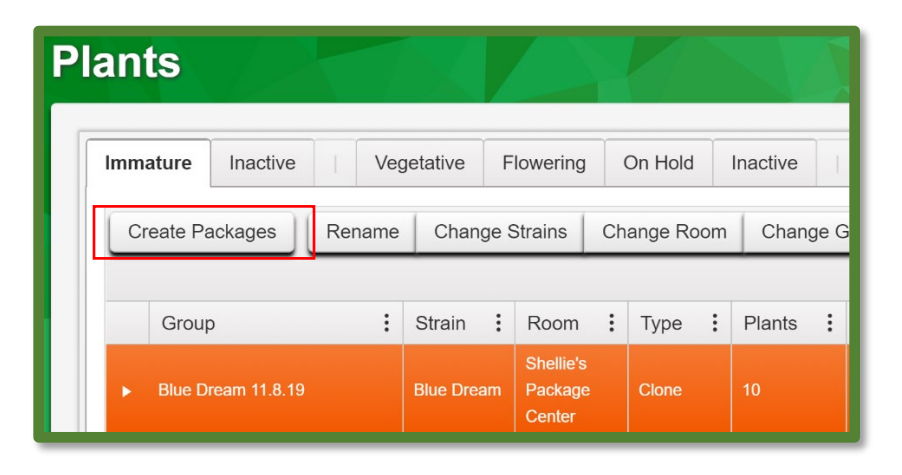

**Figure 6: Create Immature Plants Package**

Once the action window appears, fill in all of the required information including Metrc package tag to be associated with the package, number of plants in the package, date of the package, and the item of the package (the immature plant item should have already been created before this step). Once the information is correct, select the "Create Packages" button shown in **Figure 7** below.

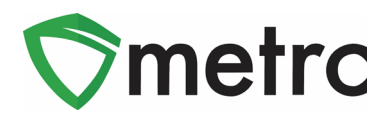

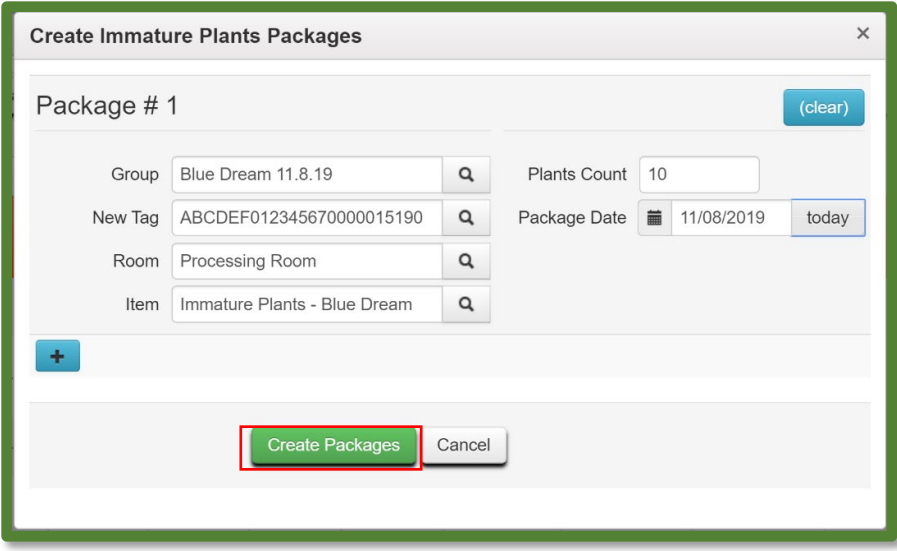

**Figure 7: Create an Immature Plant Package Action Window**

After creating the package, it will be located in the Active Packages area and can be transferred to another cultivator license.

## **Repackaging Seed Packages for Transfer**

If seed packages have been created and/or are on hand that has a testing state of "NotSubmitted", this means that the package was created before the "Not Required" system change for seeds took place. These packages will need to be repackaged into new packages to change the testing status to "Not Required" and allow for them to be transferred to a cultivator license.

To identify any seeds packages that require repackaging, navigate to the Active Packages area and locate any seeds packages on hand. If the package has "NotSubmitted" in the Lab Testing column as seen in **Figure 8**, then the package will need to be repackaged before transfer. To repackage click on the package to highlight it in orange, then select the "New Packages" button.

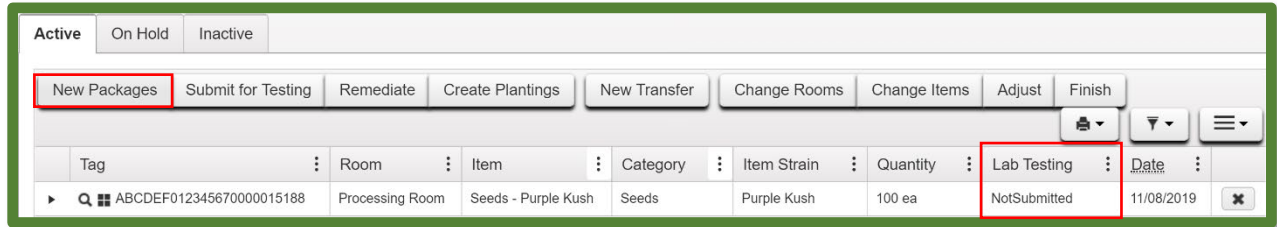

**Figure 8: Identify Seed Packages for Repackaging**

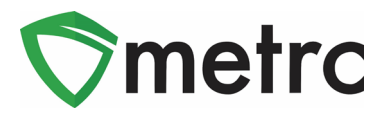

This button will prompt an action window where the required information will be entered and electronically moving all of the seeds from the original package to the newly created package. The new package should be of the same item as the original and ensure that the "Production Batch" option is selected. Once the information is confirmed accurate, select the "Create Packages" button as shown in **Figure 9**.

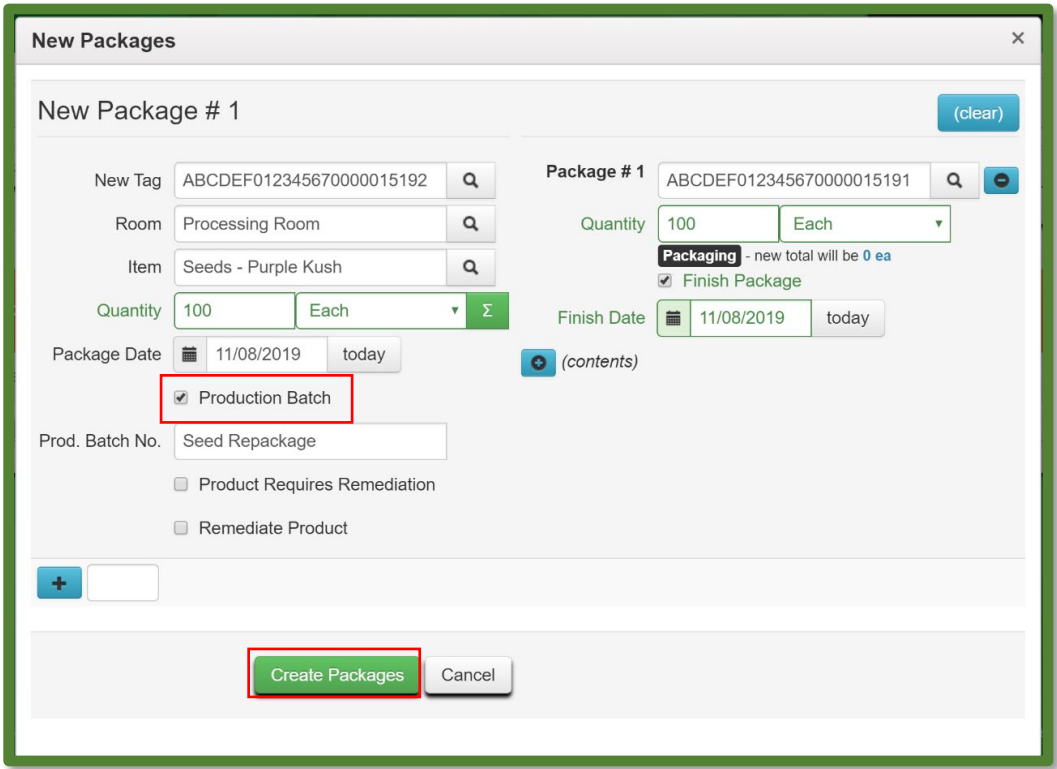

**Figure 9: Create New Seeds Package**

*Please note: The original package will need to have the Metrc package tag replaced with the new Metrc package tag that was created and is listed in the Active Packages screen.*

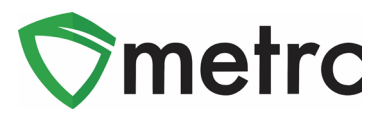

After finishing the repackage, verify that the new package now has "NotRequired" in the Lab Testing column as seen in **Figure 10**.

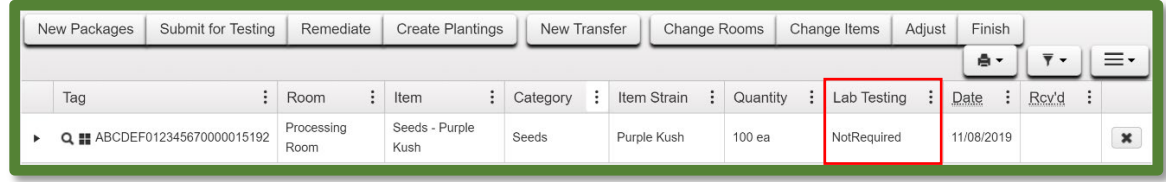

#### **Figure 10: Verify NotRequired Testing State**

Now that the new package has the correct "Not Required" Testing Status, the seed package will be able to be transferred to another Cultivator license.

*Please feel free to contact support a[t support@metrc.com](mailto:support@metrc.com) or 877-566-6506 with any questions.*